Sistema Socio Sanitario

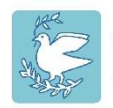

Ospedale Maggiore di Lodi<br>Distretti e Presidi Lodigiani

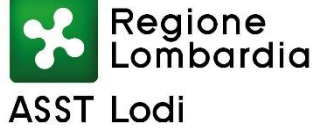

 $\blacktriangledown$ 

# Elezione del Consiglio dei Sanitari

## 28/02/2024

Guida pratica **COME SI VOTA**

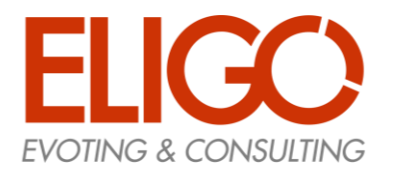

# Votare da COMPUTER.

### Ricevi le credenziali di accesso

Entro il 23/02/2024 riceverai tramite email le credenziali di accesso (username e password) ed il link per collegarsi all'area di voto (pulsante rosso) Mittente: notifica-eligo@voting.it

Oggetto: Eligo Evoting - Credenziali di nomecognome - Votazione Consiglio dei Sanitari dell'ASST di Lodi

Potrai accedere solo a votazioni aperte, negli orari indicati nell'email

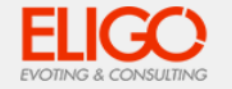

### **Votazione 1**

Benvenuto Cognome Nome, in questa email trovi le credenziali per partecipare alle votazioni online di Area Demo CT. Potrai esprimere il voto nella giornata del 30/06/2022 dalle ore 14:50 alle ore 14:50

Queste sono le tue credenziali per accedere all'area di voto: **USERNAME: CF2** PASSWORD: X63JL54N

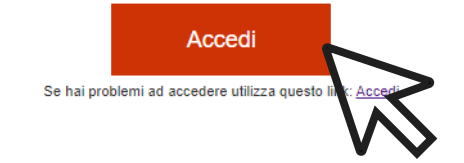

Eligo Team / Area Demo CT

N.B. Conserva con cura questa email, le credenziali di accesso qui riportate potrebbero servirti nuovamente per partecipare ad altre votazioni.

Powered by ELIGO ELIGO ® è un marchio registrato di ID Technology S.r.l. www.idtech.it - www.evoting.it

Questo messaggio è stato generato automaticamente dal sistema di voto. Non utilizzare la funzione 'Rispondi'. This message was automatically generated by the voting system. Do not use the 'Reply' function.

### $N.B.$

Se non hai ricevuto l'email:

-Verifica nella casella di SPAM

-Contatta la commissione elettorale ai seguenti contatti: giuliana.cippelletti@asst-lodi.it\_- tel. 0371/372485 - silvia.olivari@asst-lodi.it tel. 0371/376756 per

verificare la tua email ed eventualmente rigenerare le credenziali

### ACCESSO ALL'AREA DI VOTO

### Inserire la username e

password ricevuti nel form in alto a sinistra Se si inseriscono le credenziali di accesso con "copia/incolla", fare attenzione a copiare esclusivamente i caratteri privi dello spazio prima e/o dopo.

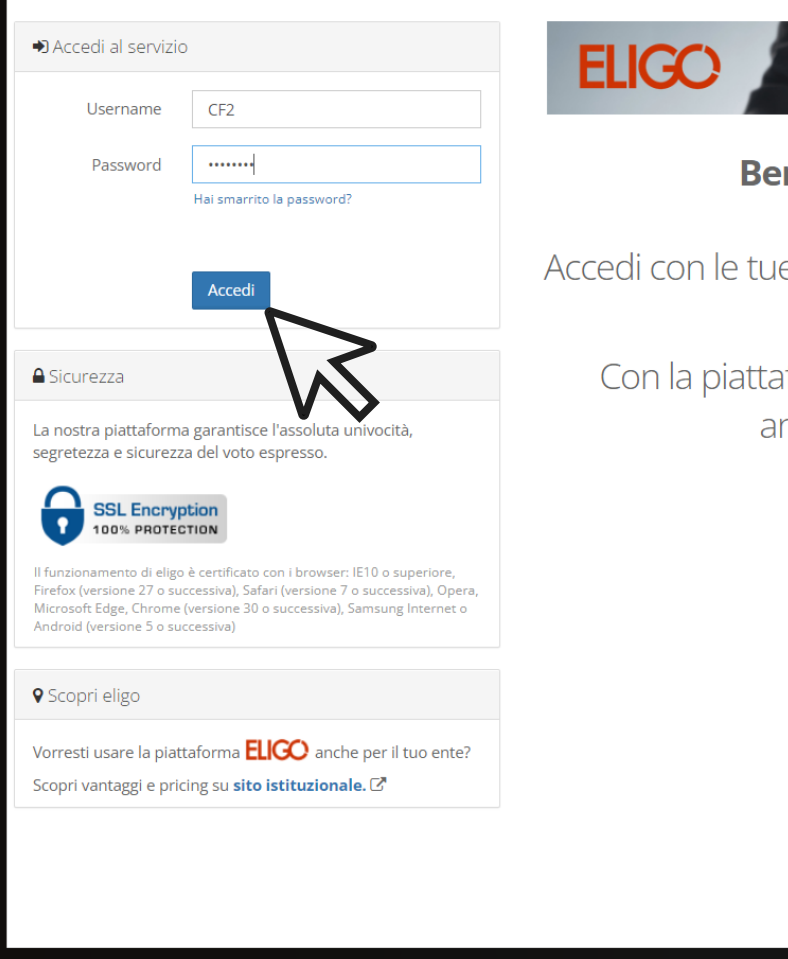

#### La prima piattaforma italiana specializzata nel voto online

### Benvenuta/o nella tua area di voto!

Accedi con le tue credenziali nel pannello qua a sinistra, niente di più semplice.

Con la piattaforma *ELIGO* il tuo voto è al **sicuro**. Garantiamo anonimato, trasparenza e semplicità.

### Cliccare sul "Accedi"

### ESPRIMI IL TUO VOTO

Verrà visualizzata la scheda (o le schede) da votare.

Per esprimere il voto selezionare il bottoncino relativo al candidato scelto per assegnare la/le preferenze.

Ri-premi per deselezionare il candidato e selezionarne un altro. Cliccare "Conferma preferenze".

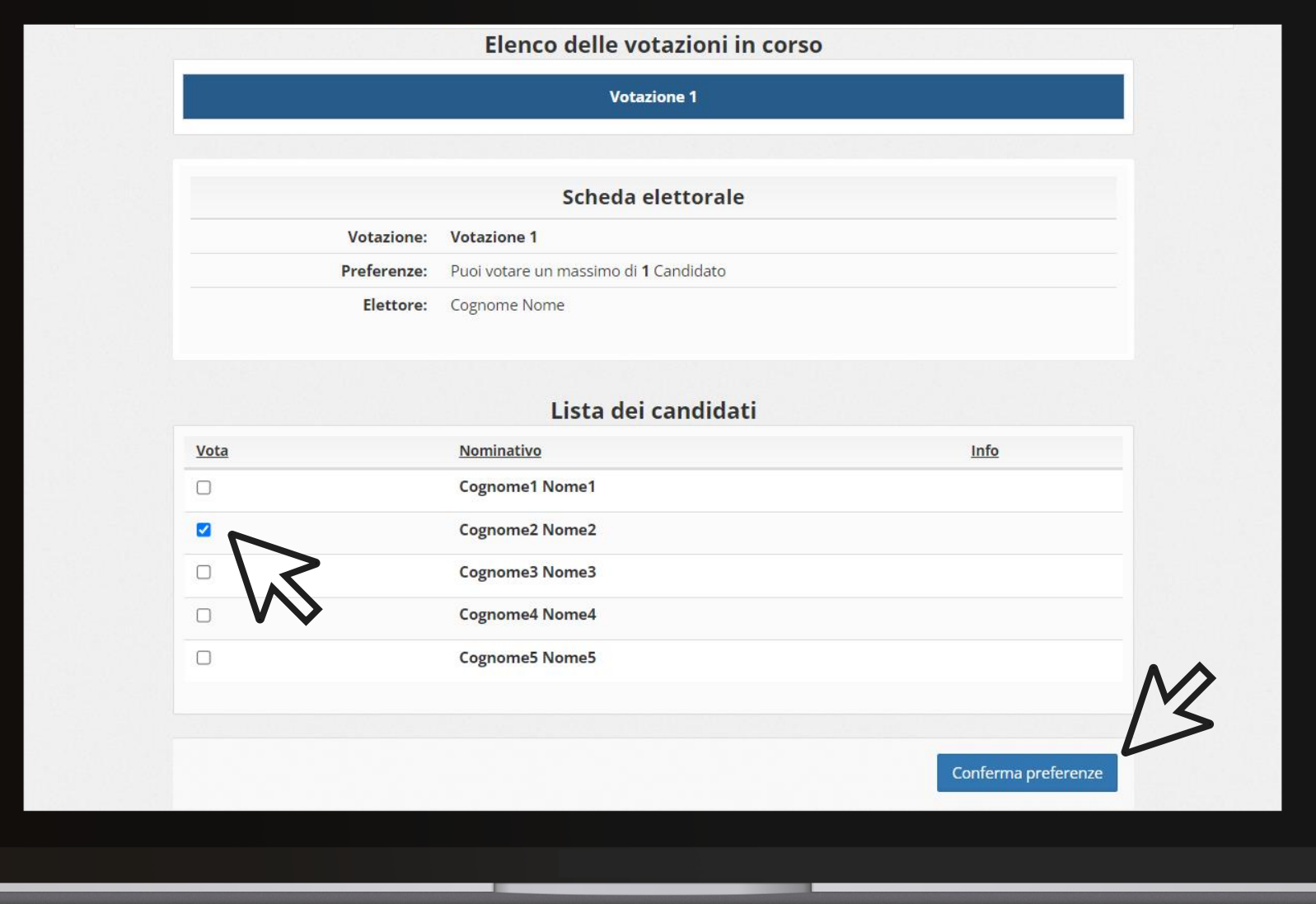

### CONFERMA IL TUO VOTO

Una volta assegnato il voto, viene presentata la pagina di riepilogo del voto, come la schermata d'esempio qui a fianco.

Il voto viene inserito nell'urna digitale, solo dopo questo passaggio.

Premendo su «Registra Preferenze» il voto diventa immodificabile

### **Ø Riepilogo delle preferenze indicate**

### Confermi definitivamente le tue scelte?

Se prosegui il tuo voto verrà registrato e la scheda di voto depositata in maniera immodificabile nell'urna elettronica.

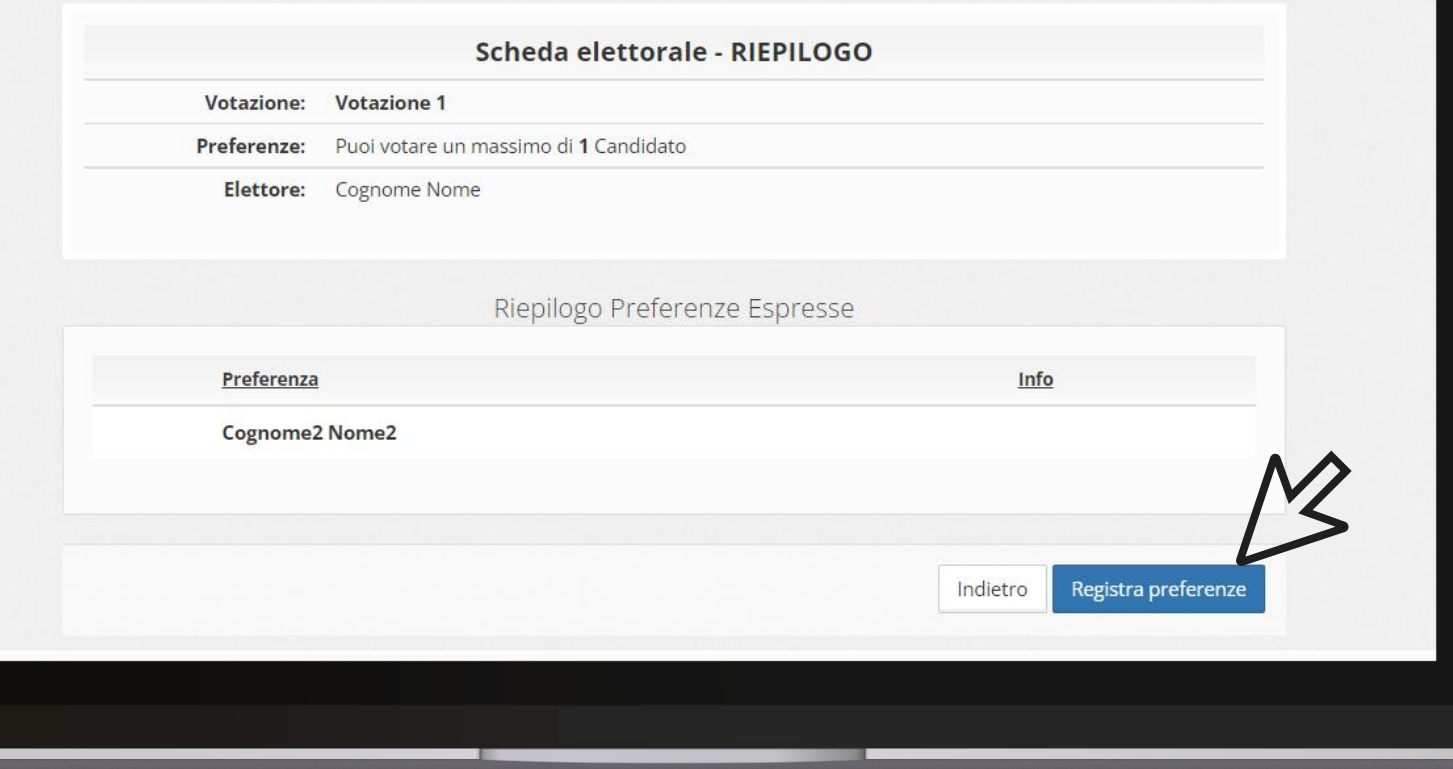

### **VOTAZIONE ESEGUITA**

Una volta confermato il voto, comparirà il messaggio che il voto è stato registrato.

### NON chiudere il browser o spegnere il PC.

Cliccare "Continua" per terminare l'operazione di voto o passare alla scheda successiva.

E' possibile anche ricevere via email o stampare la conferma di avvenuta votazione selezionando l'opzione relativa.

### $✓$  **Il tuo voto è stato registrato**

La registrazione del voto espresso da Cognome Nome per la votazione Votazione 1 è avvenuta correttamente in data 30/06/2022 alle ore 16:52

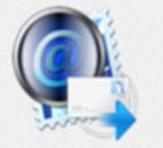

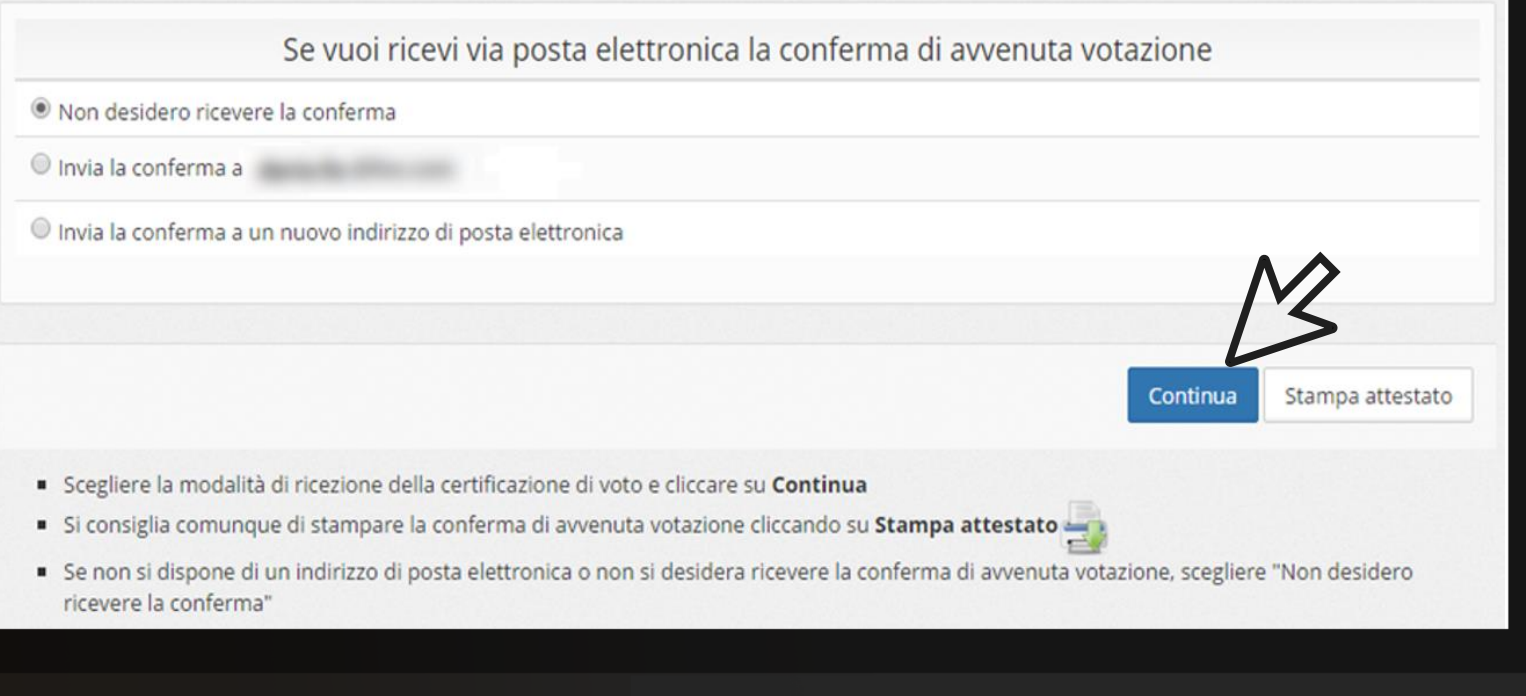

# Votare da SMARTPHONE.

### CREDENZIALI

### Email con Credenziali di Accesso.

**Entro il 23/02/2024** riceverai tramite email le credenziali di accesso (username e password) ed il link per collegarsi all'area di voto (pulsante rosso) Mittente: [notifica-eligo@voting.it](mailto:notifica-eligo@voting.it)

**Oggetto:** Eligo Evoting - Credenziali di nomecognome -Votazione Consiglio dei Sanitari dell'ASST di Lodi

Potrai accedere solo a votazioni aperte, negli orari indicati nell'email

### **N.B.**

Se non hai ricevuto l'email: -Verifica nella casella di SPAM

-Contatta la commissione elettorale ai seguenti contatti: *g[iuliana.cippelletti@asst-lodi.it](mailto:iuliana.cippelletti@asst-lodi.it)\_*tel. 0371/372485 - [silvia.olivari@asst-lodi.it](mailto:silvia.olivari@asst-lodi.it) tel. 0371/376756 per verificare la tua email ed eventualmente rigenerare le credenziali

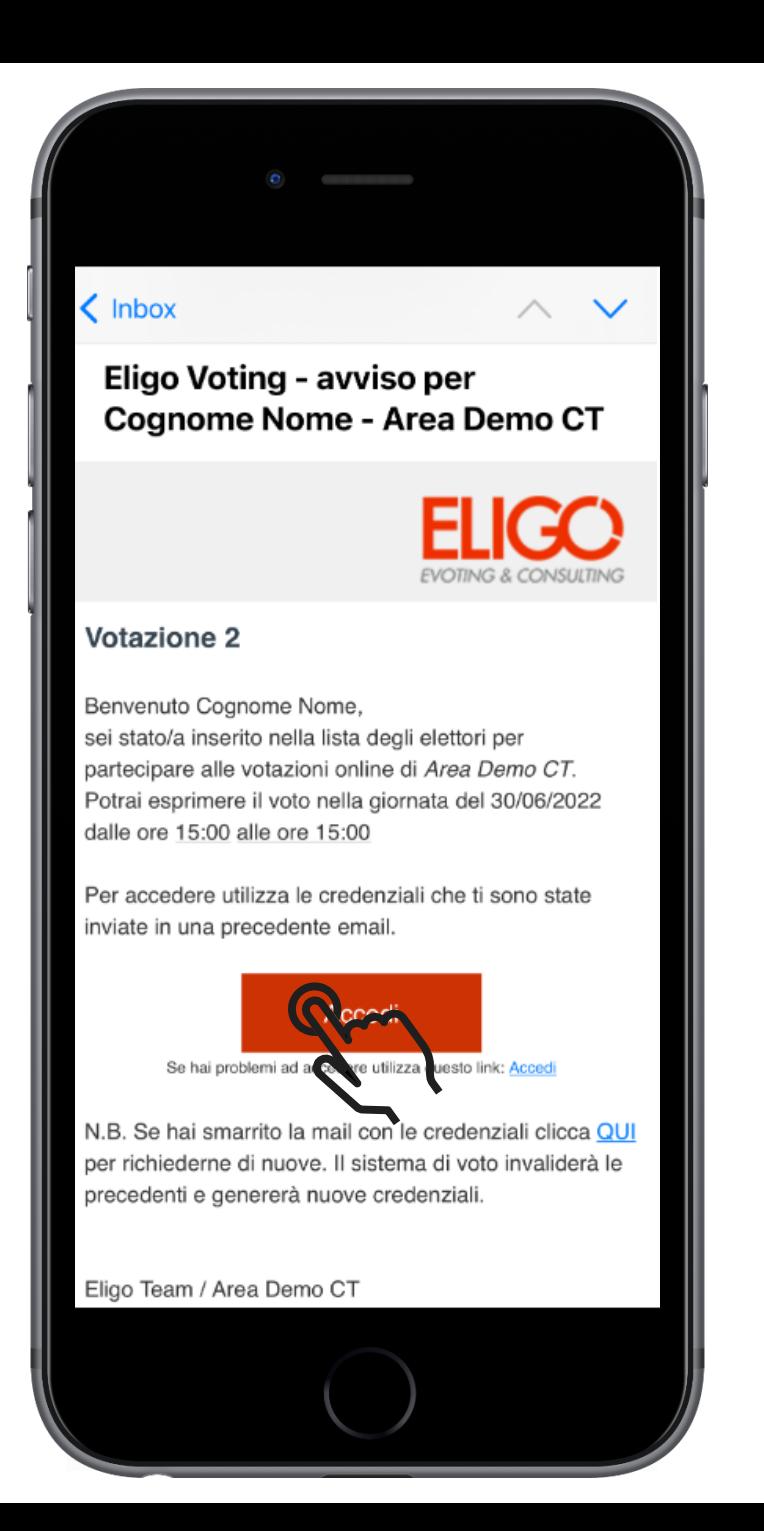

### ACCESSO ALL'AREA DI VOTO

Inserire la username e password ricevuti nel form scorrendo in basso. Se si inseriscono le credenziali di accesso con "copia/incolla", fare attenzione a copiare esclusivamente i caratteri privi dello spazio prima e/o dopo.

Cliccare sul "Accedi"

Benvenuta/o nella tua area di voto!

Accedi con le tue credenziali nel pannello qua a sinistra, niente di più semplice.

Con la piattaforma ELIGO il tuo voto è al sicuro. Garantiamo anonimato, trasparenza e semplicità.

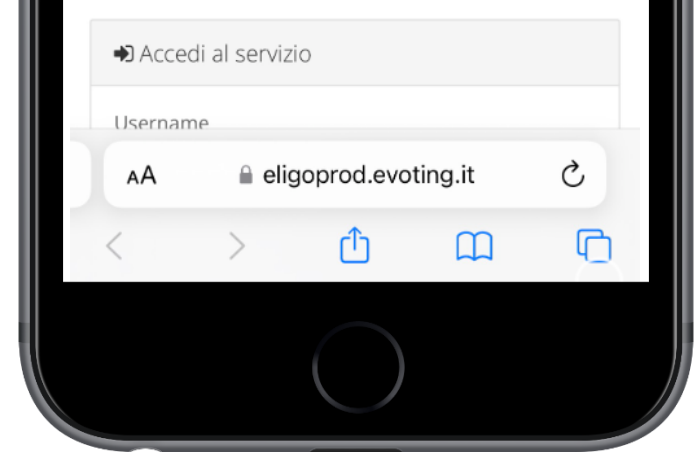

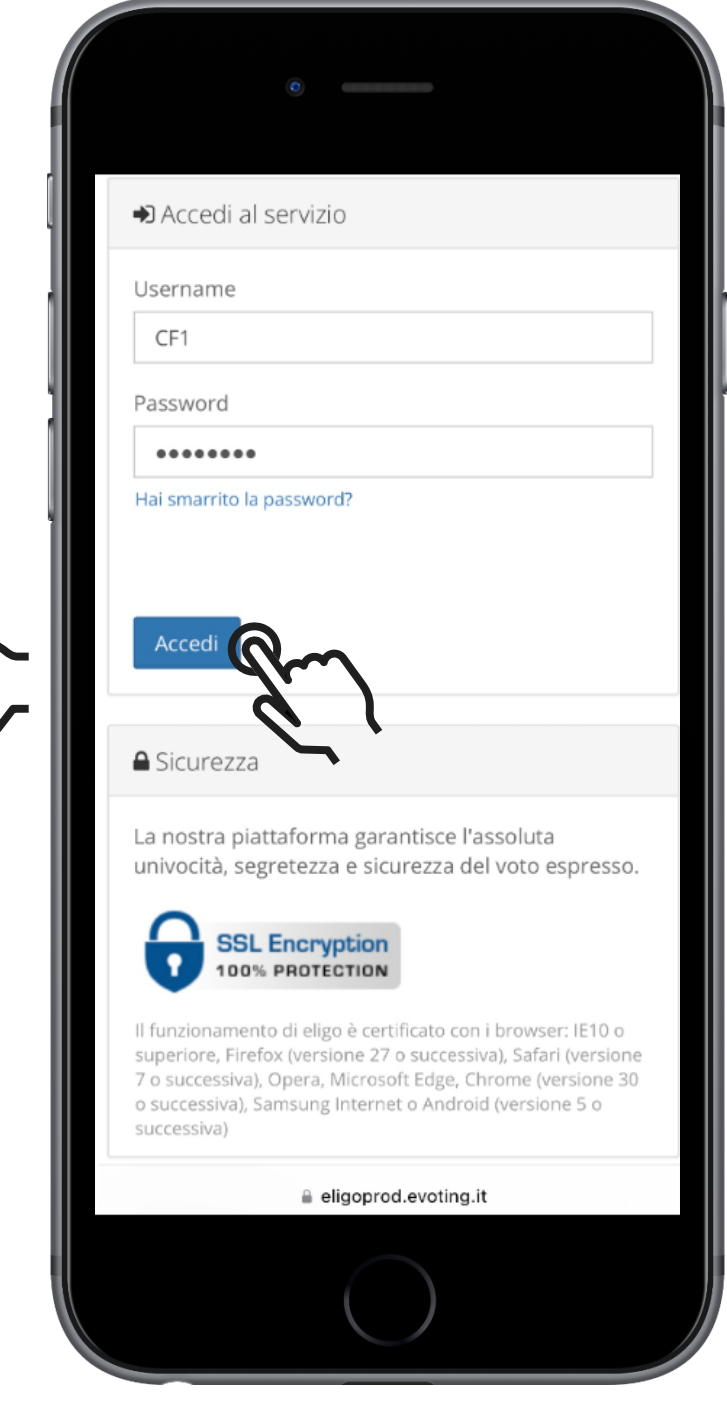

### **ESPRIMI IL TUO VOTO**

Verrà visualizzata la scheda (o le schede) da votare.

Per esprimere il voto selezionare il bottoncino relativo al candidato scelto per assegnare la/le preferenze.

Ri-premi per deselezionare il candidato e selezionarne un altro. Cliccare "Conferma preferenze".

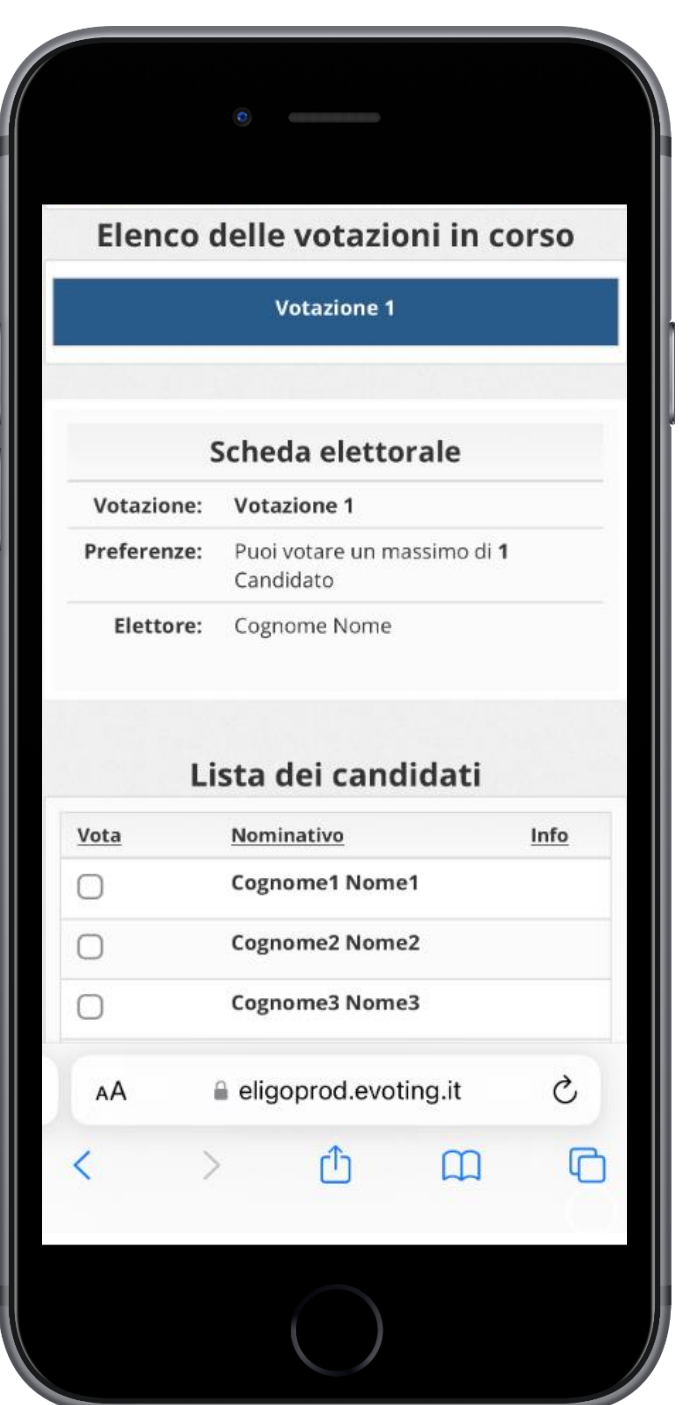

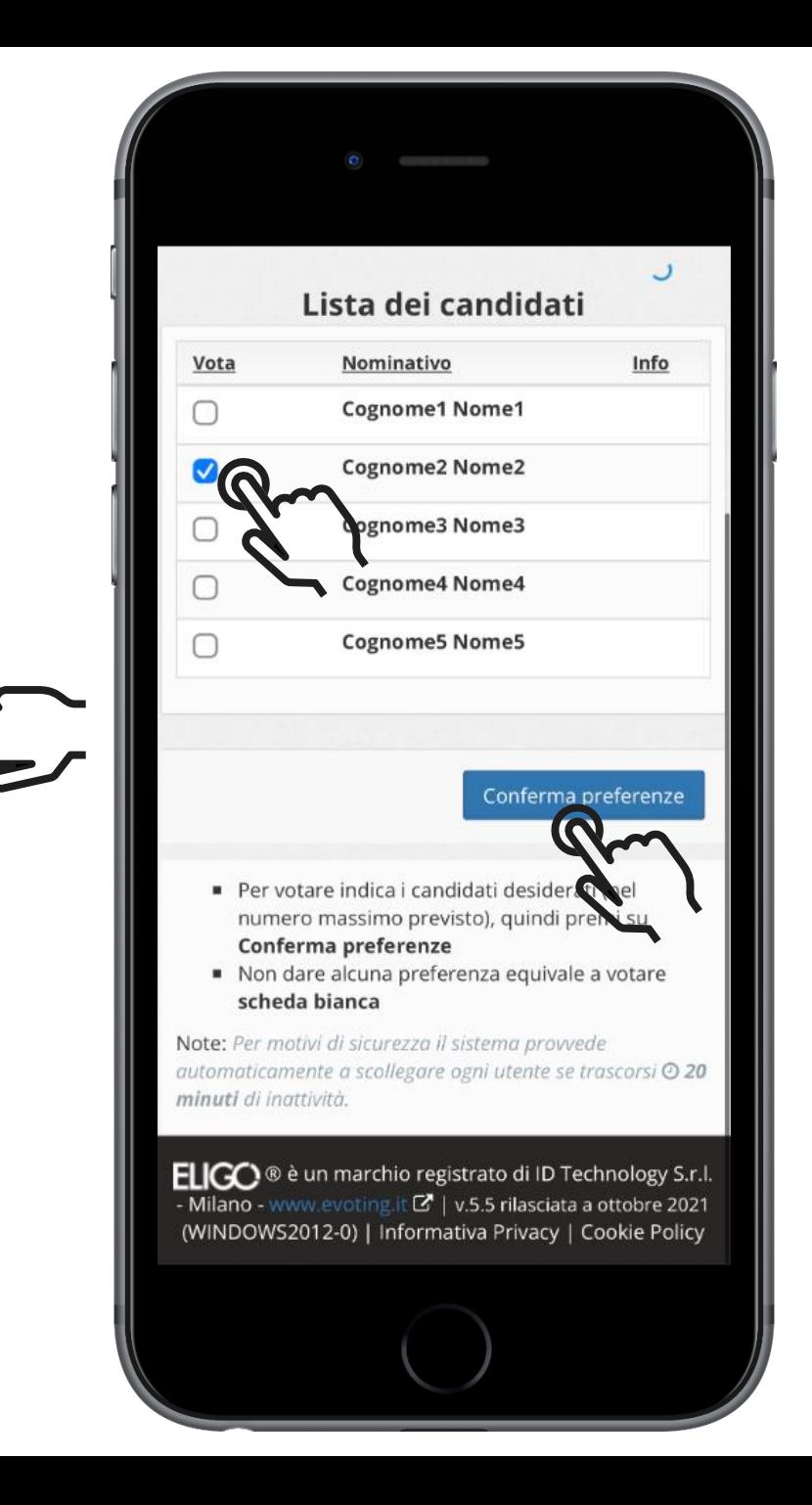

### CONFERMA IL TUO VOTO

Una volta assegnato il voto, viene presentata la pagina di riepilogo del voto, come la schermata d'esempio qui a fianco.

Il voto viene inserito nell'urna digitale, solo dopo questo passaggio.

Premendo su «Registra Preferenze» il voto diventa immodificabile

**Ø Riepilogo delle preferenze indicate** Confermi definitivamente le tue scelte? Se prosegui il tuo voto verrà registrato e la scheda di voto depositata in maniera immodificabile nell'urna elettronica. Scheda elettorale - RIEPILOGO Votazione: Votazione 1 Preferenze: Puoi votare un massimo di 1 Candidato Elettore: Cognome Nome Riepilogo Preferenze Espresse

eligoprod.evoting.it

AA

Ò

 $\Box$ 

 $\Box$ 

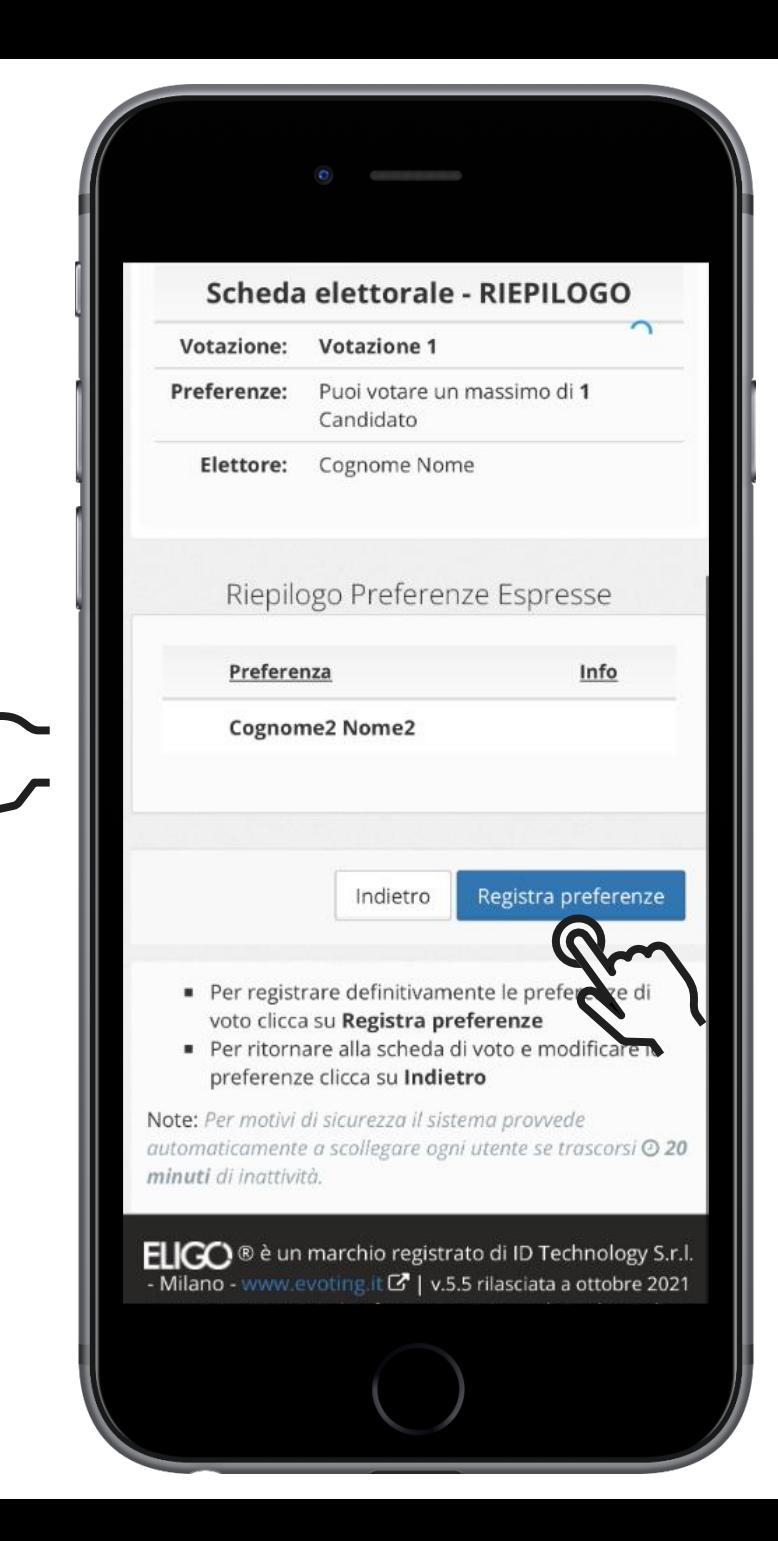

### **VOTAZIONE ESEGUITA**

Una volta confermato il voto, comparirà il messaggio che il voto è stato registrato.

### NON chiudere il browser o spegnere lo smartphone.

Cliccare "Continua" per terminare l'operazione di voto o passare alla scheda successiva.

E' possibile anche ricevere via email o stampare la conferma di avvenuta votazione selezionando l'opzione relativa.

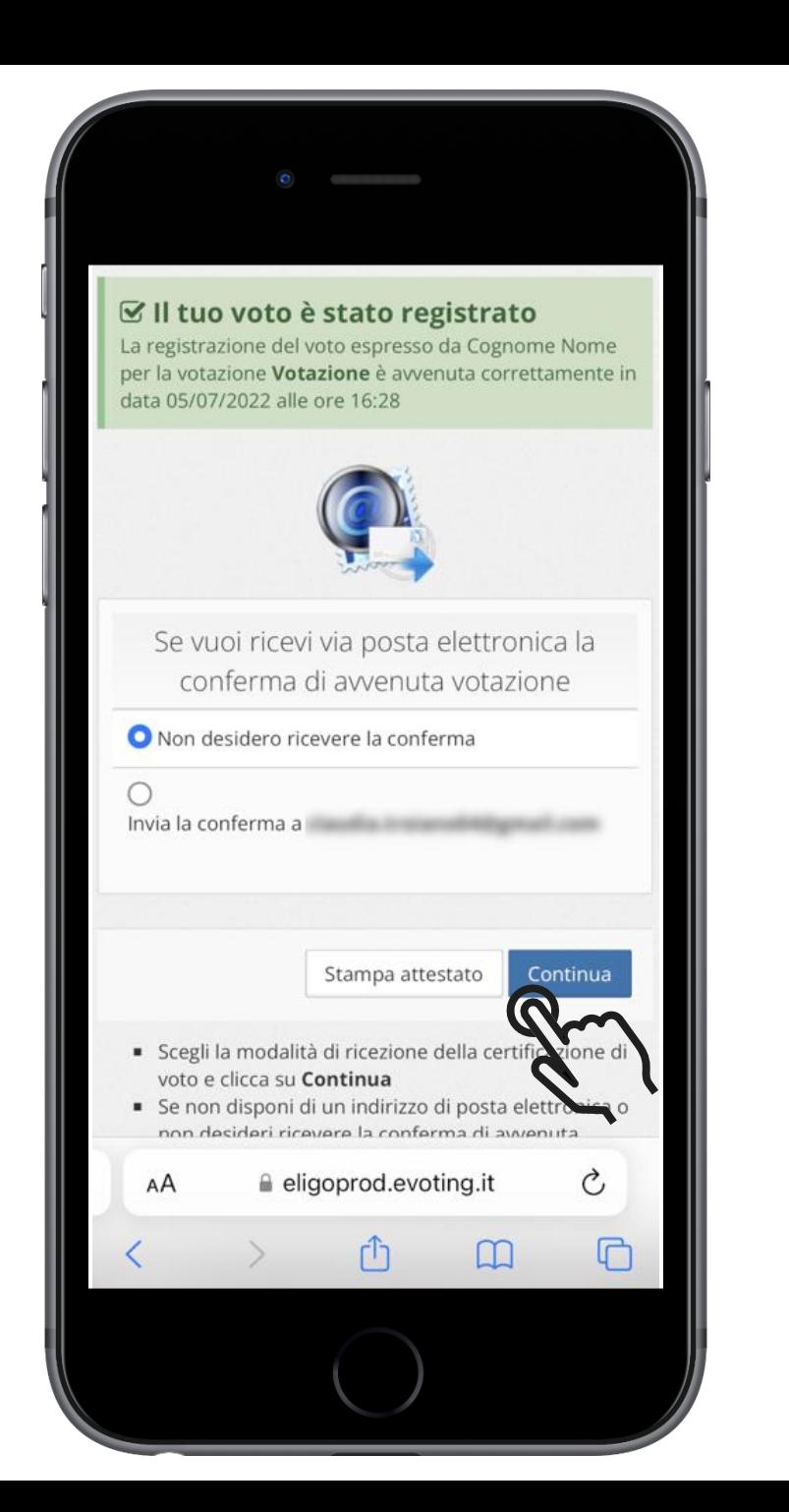

**FAO** 

### Domande e risposte frequenti

### Come fa ELIGO ad assicurare la sicurezza e segretezza del voto?

L'elettore accede al sistema attraverso la combinazione del suo nome utente e della password. Può accedere più volte al sistema di votazione online attraverso la password ma può votare solamente una volta in modo definitivo. Infatti, per poter votare, devono essere generate le credenziali per l'accesso all'area. Una volta votato, le credenziali vengono cancellate per impedire il doppio voto.

### Posso ricevere una nuova password?

I dati d'accesso dell'elettore vengono generati automaticamente e in modo sicuro utilizzando diversi algoritmi di sicurezza. Per questo motivo e per ragioni di sicurezza non è possibile generarli manualmente. Tuttavia se ha perso la lettera/email contenente i dati di accesso, sarà possibile richiedere all'organizzatore dell'elezione che vengano generate e inviate nuove credenziali di accesso. Il sistema ELIGO impedisce il doppio voto controllando che l'elettore non abbia già votato.

### Il sistema ELIGO assicura il voto anomimo?

Si. ELIGO, in caso di votazione segreta, separa il voto dal votante (l'urna elettorale è separata dalla lista elettorale). In questo modo è assicurata l'assoluta segretezza del voto e l'impossibilità di risalire dal voto all'elettore e viceversa.

#### **FAO**

### Domande e risposte frequenti

### I server che ospitano i dati vengono gestiti da ELIGO?

No. ELIGO lavora su Cloud ARUBA certificato per la sicurezza e continuità del suo servizio. Inoltre i dati sono completamente gestiti nel rispetto della GDPR

### I dati dell'elezione vengono utilizzati da ELIGO anche dopo l'elezione?

No. I dati non verranno mai utilizzati per motivi diversi da quelli della votazione stessa. Tutti i dati personali vengono cancellati dopo 30 giorni conclusa l'elezione.

### Cosa succede se durante la votazione si spegne accidentalmente il PC oppure si chiude il browser?

Finché non è stata effettuata la conferma della votazione il votante può accedere e concludere l'espressione del voto.

### Cosa succede se il votante esprime un numero di preferenze superiore al consentito?

Il sistema ELIGO segnala l'errore, e impedisce il voto facendo ripetere la votazione.

### È previsto il time-out?

Sì. Qualora il sistema non registri movimenti per 20 minuti, viene interrotta automaticamente la votazione, che può poi, ovviamente, ripartire dall'inizio.

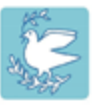

Ospedale Maggiore di Lodi<br>Distretti e Presidi Lodigiani ف Z. **ASST Lodi** 

# Grazie per l'attenzione!

Ulteriori contatti: SC Affari Generali e Legali Mail: [affari.generali@asst-lodi.it](mailto:affari.generali@asst-lodi.it) Tel. 0371/37.2582 - 0371/37.2553 - 0371/37.2543

Sistema Socio Sanitario

Regione<br>Lombardia

SC Sistemi Informativi Aziendali Mail: [michele.bassi@asst-lodi.it](mailto:michele.bassi@asst-lodi.it) tel. 0371/37.2418

supporto-eligo@evoting.it